## Chrome 解除封鎖 Adobe Flash 之操作步驟

版本 80.0.3987.132

1. 按一下網址左側的「鎖頭」圖示 ■ 查看網站資訊,並按一下底部的 [網站設定]。

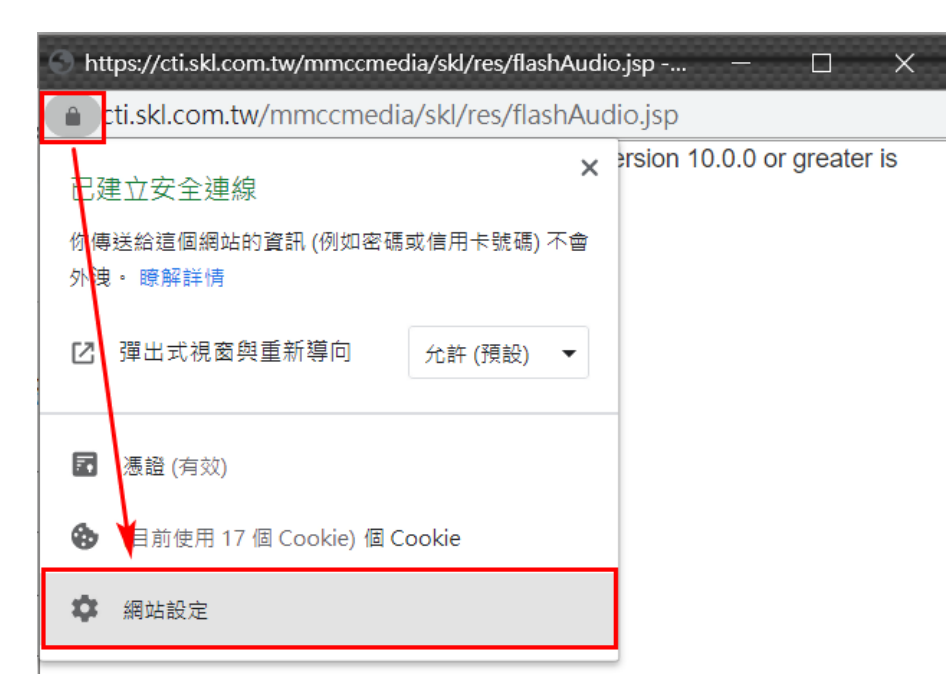

2. 在新分頁中,修改「Flash」權限,點下右側下拉選單的向下箭頭,並將設定由「封鎖」改為「允 許」。

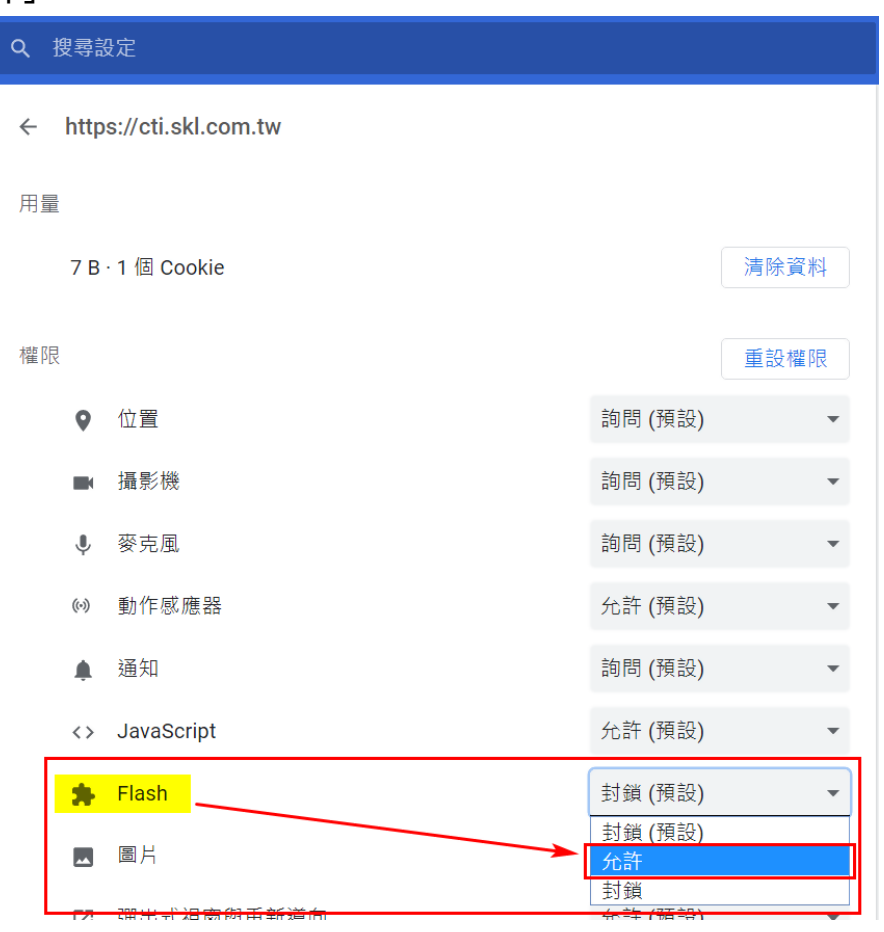

## 3. 返回原來的網站並重新載入(F5)網頁,此時再點選鎖頭圖示查看網站資訊可看到 Flash 已啟用。

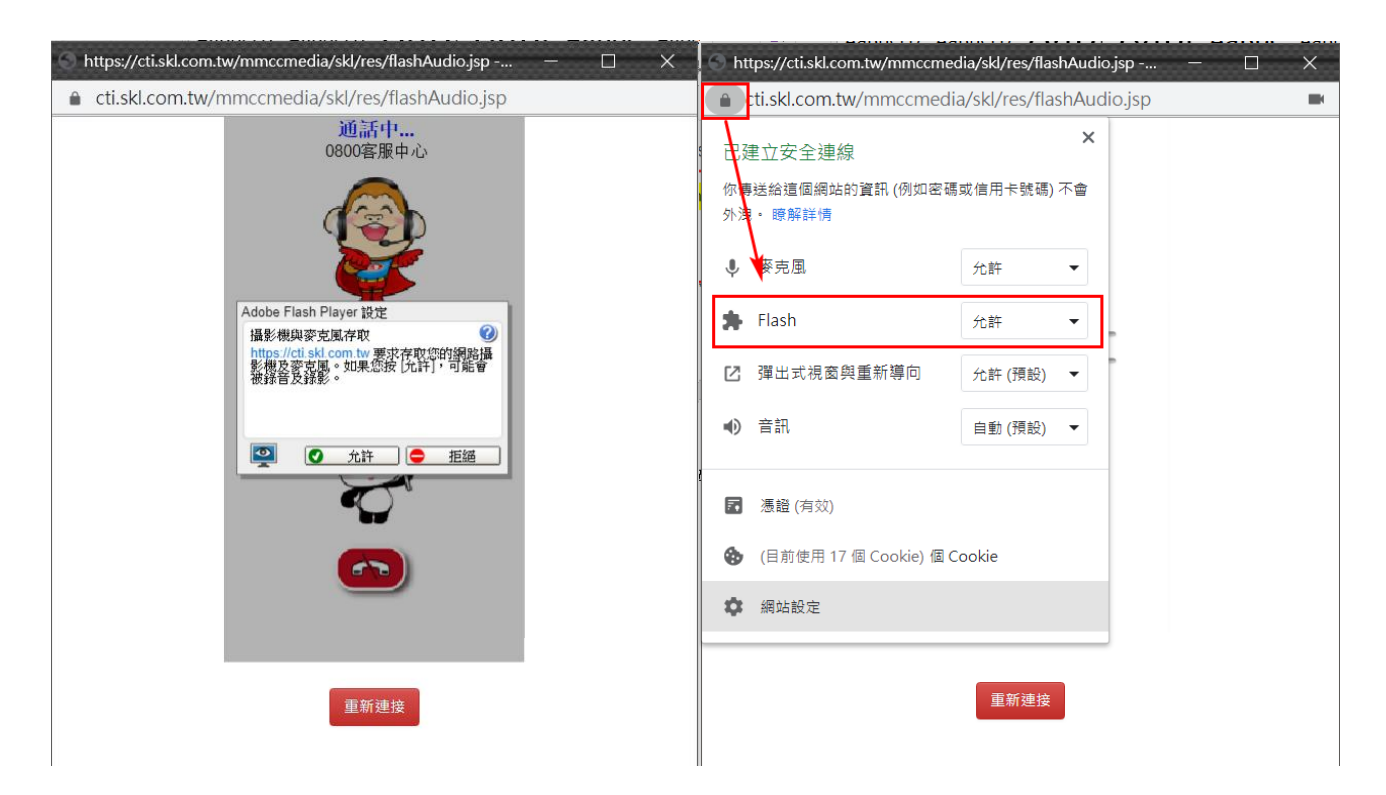